## **Viewing the Schedule as a Secondary Student**

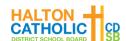

1. Go to <a href="https://hcdsb.powerschool.com/">https://hcdsb.powerschool.com/</a> and click **Student Sign In**.

## Student Sign In Students - Click the button to sign in. You will be redirected to the Student sign in page. Student Sign In

2. Enter your student email address (@students.hcdsb.org)

| Sign in                        |      |
|--------------------------------|------|
| studentname@students.hcdsb.org |      |
| Can't access your account?     |      |
|                                | Next |

3. If a popup appears, enter your **@students.hcdsb.org** email as the **Username** (same as the above step) and your normal network **Password.** 

| Username | studentname@students.hcdsb.org |         |        |
|----------|--------------------------------|---------|--------|
| Password |                                |         |        |
|          |                                | Sign in | Cancel |

4. Click My Schedule. Then click the Matrix View tab to view your full schedule.

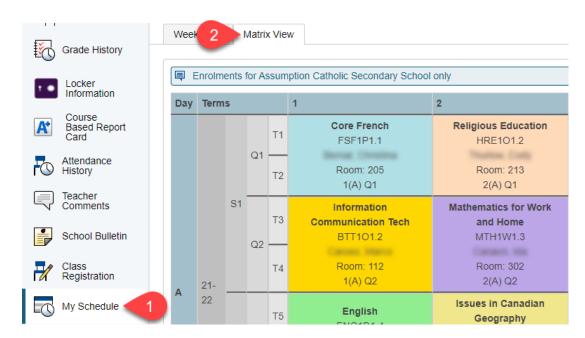

Version 1 Page 1